## Adding a family member to an enrollment:

1. First, the family member has to be part of the family. This means that when you click the drop down in the left side to open the family list, the client is showing in that list.

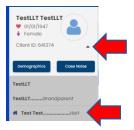

- 2. In this case, if you just need to add the member to the enrollment, then you just need to click on the project enrollment icon in the dashboard or select case management from the left side menu and then select project enrollment.
- 3. From the Dashboard:

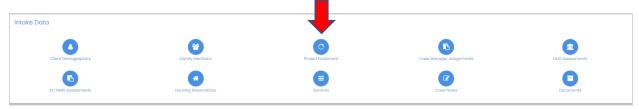

4. Or from the left side menu – Case Management>Project Enrollment

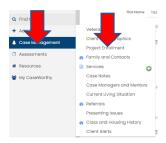

5. Click the gear and select Member

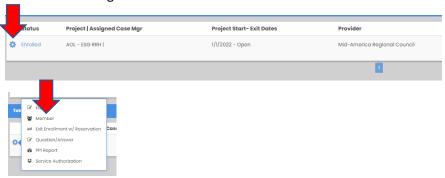

6. Click on 'add/edit members' in the top right

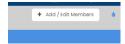

7. Click on the check mark nest to the family member's name and provide the date the member joined the household.

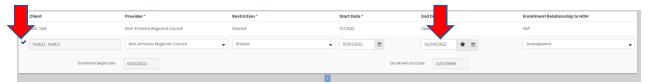

- 8. Once you have added the member to the enrollment you will need to manually create the entry assessments.
- 9. From the dashboard or from the left side menu you real select HUD Assessments

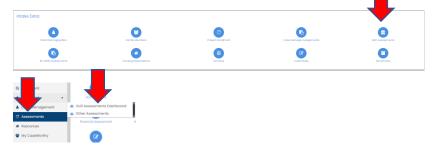

10. You can then click on the HUD Universal Assessment and create the entry assessment

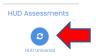

11. In the top right click Add New

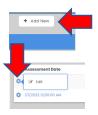

12. Click on the words 'No Assessment Selected'

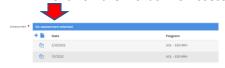

13. Complete the form, make sure to edit the date if needed and then save

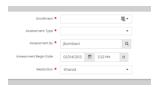

## 14. You can then complete the from

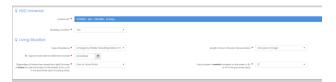